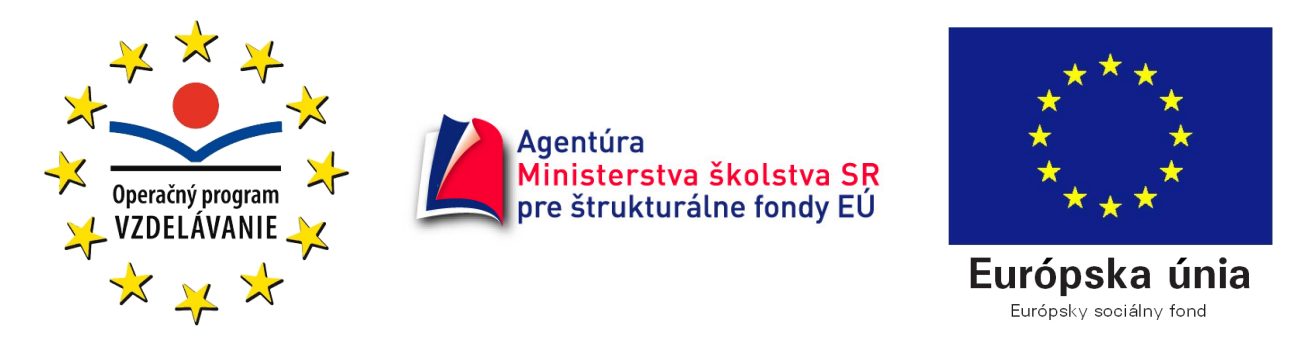

Moderné vzdelávanie pre vedomostnú spoločnosť/Projekt je spolufinancovaný zo zdrojov ES

# Obsahová a procesuálna prestavba vzdelávania vzhľadom na požiadavky súčasnej spoločnosti

# **Školský vzdelávací systém (žiaci)**

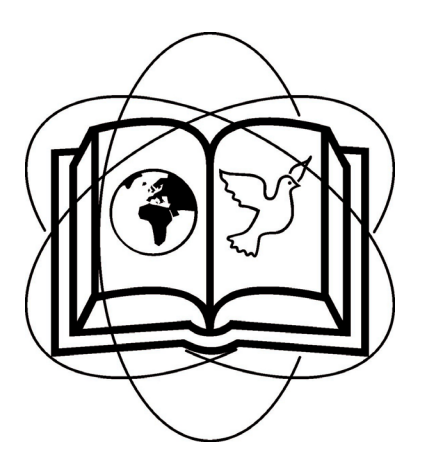

Základná škola, Tribečská 1653/22, 955 01 Topoľčany

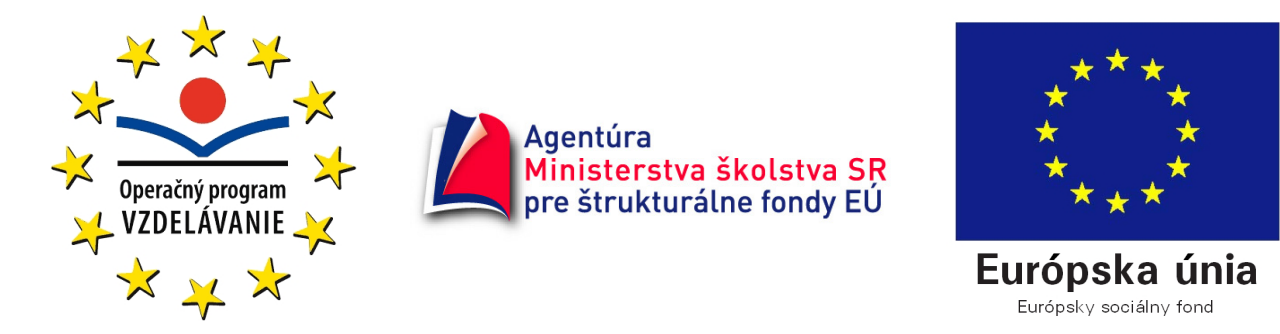

Moderné vzdelávanie pre vedomostnú spoločnosť/Projekt je spolufinancovaný zo zdrojov ES

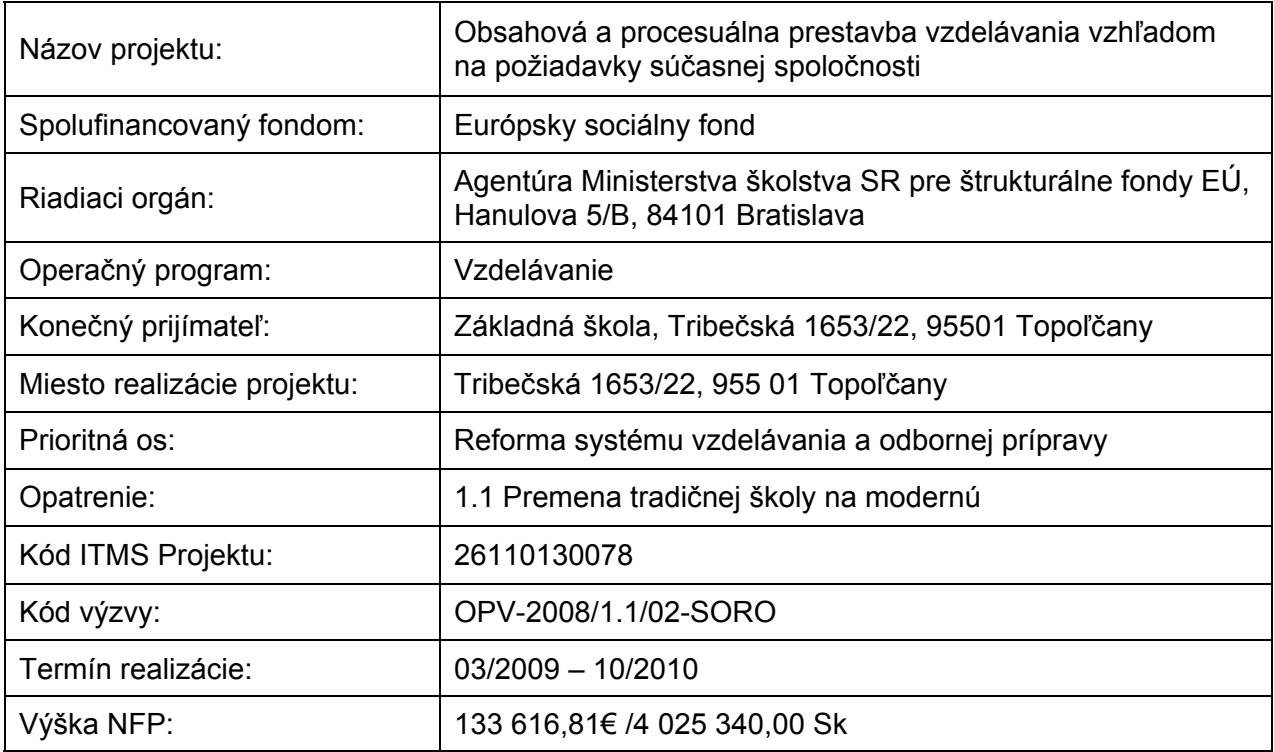

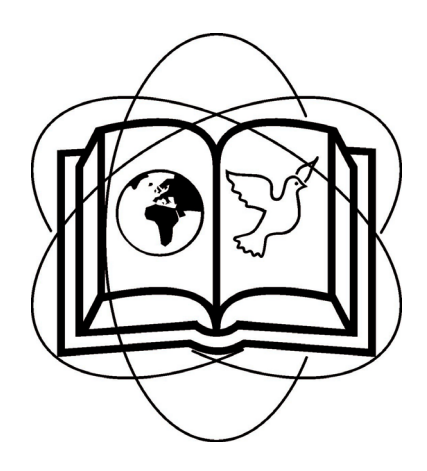

Základná škola, Tribečská 1653/22, 955 01 Topoľčany

### Obsah

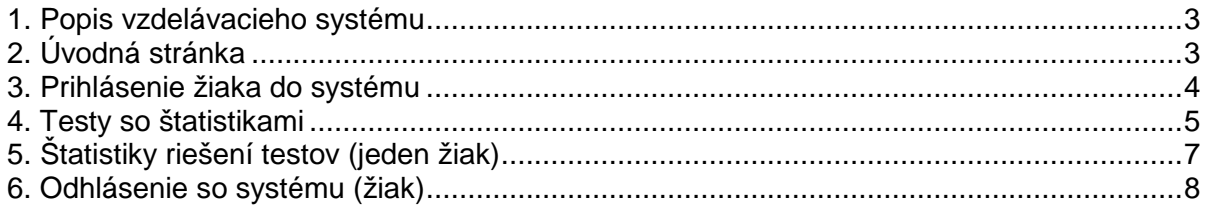

### **1. Popis vzdelávacieho systému**

Vzdelávací systém je umiestnený na vzdialenom portáli na adrese www.skolatop.sk. Systém je prístupný cez internet, čím sa dosiahne ľahká dostupnosť z ktoréhokoľvek miesta. Žiaci aj učitelia majú možnosť využívať vzdelávací systém nielen v škole, ale aj doma. Nároky na internetové pripojenie nie sú vysoké, pohodlnú prácu umožní aj pomalšie pripojenie.

Vzdelávací systém sa skladá viacerých častí:

- verejne prístupná časť (obsahuje rôzne informácie o projekte a taktiež podstránky so vzdelávacími modulmi, ktoré vytvorili učitelia)

- časť prístupná pre žiakov školy (zaregistrovaní žiaci majú možnosť riešiť vzdelávacie testy vytvorené učiteľmi; žiakom sa zapisujú štatistiky z riešenia testov)

- časť prístupná pre administrátorov – učiteľov (obsahuje nástroje slúžiace na správu a údržbu systému, na vytváranie testov a vkladanie príspevkov)

Žiaci môžu vzdelávací systém využiť dvoma základnými spôsobmi:

- precvičovanie bez ukladania štatistík – žiak má prístup ku vzdelávacím modulom, ktoré sú rozdelené podľa ročníkov a predmetov

- precvičovanie so štatistikami – žiak môže riešiť testy, výsledky ktorých sa ukladajú do štatistík – priemerná známka, počet bodov, čas a pod.

Učitelia môžu tvoriť obsah vzdelávacieho systému takisto dvoma základnými spôsobmi:

- uverejňovanie vzdelávacích modulov vytvorených v programe Adobe Captivate

- vytváranie a uverejňovanie testov vytvorených v špeciálnom module vzdelávacieho systému

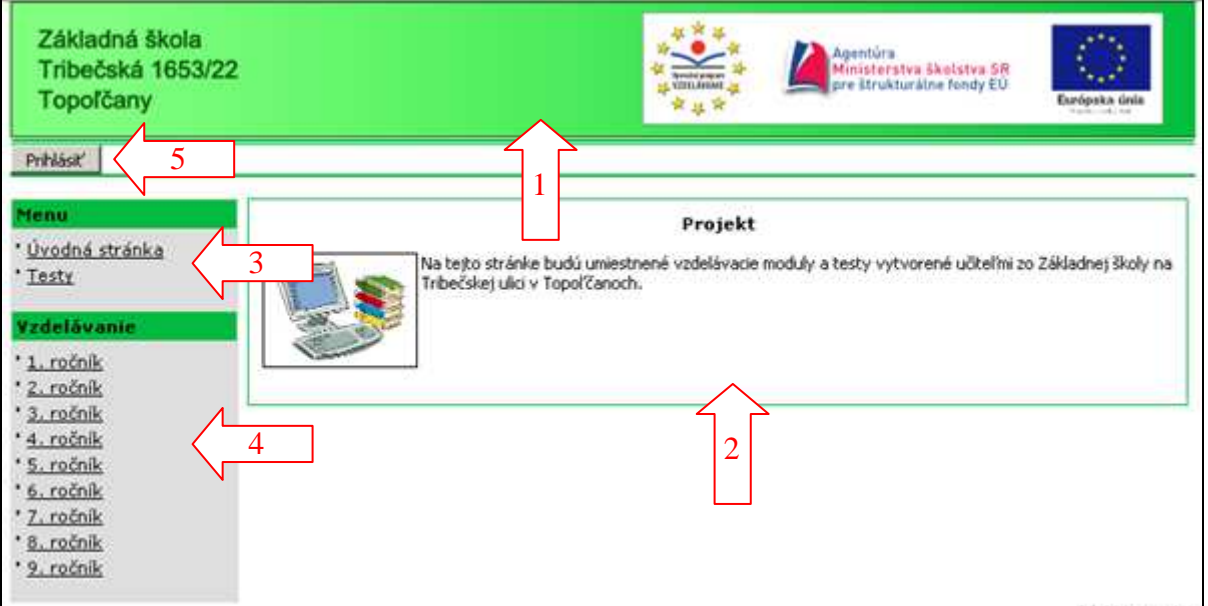

# **2. Úvodná stránka**

- **1** hlavička stránky
- **2** článok na úvodnej stránke (môže tu byť aj viacej článkov)
- **3** blok **Menu** (obsahuje odkazy na dôležité podstránky)
- **4** blok **Vzdelávanie** (obsahuje odkazy na podstránky so vzdelávacími modulmi)

**5** – tlačidlo **Prihlási**ť (slúži na vstup ku testom pre registrovaných žiakov)

### **3. Prihlásenie žiaka do systému**

Každý žiak školy má svoje vlastné prihlasovacie meno a heslo. Tieto údaje použije na vstup do vzdelávacieho systému. Program tak vie identifikovať každého užívateľa a na základe tejto identifikácie sa ukladajú štatistiky z riešení testov. Najskôr treba kliknúť na tlačidlo **Prihlási**ť.

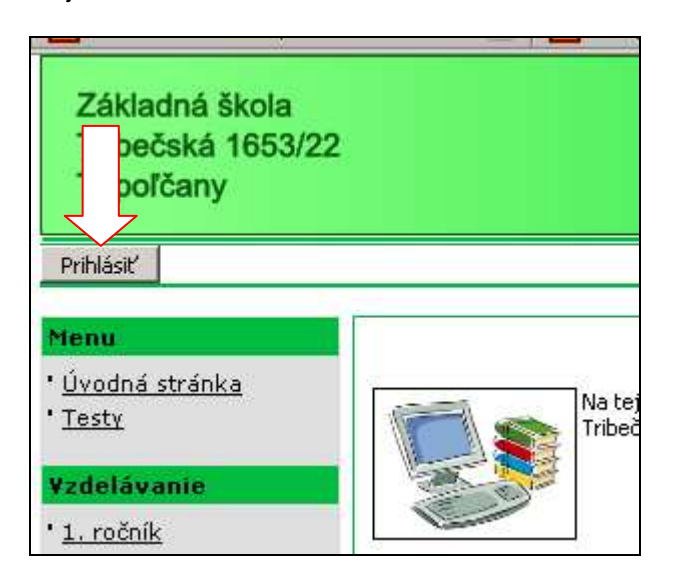

Otvorí sa stránka **Vstup do systému**.

Do príslušných polí zadajte prihlasovacie meno (**1**) a prihlasovacie heslo (**2**). Potom kliknite na tlačidlo **Prihlásenie** (**3**).

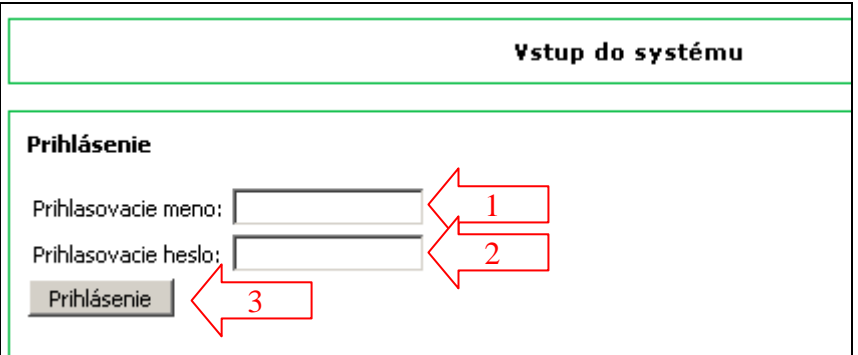

Otvorí sa stránka s informáciami o žiakovi.

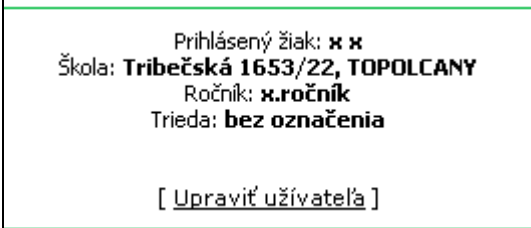

### **4. Testy so štatistikami**

Keď sa žiak prihlási do systému, hneď môže riešiť testy. V bloku **Menu** kliknite na odkaz **Testy**. Otvorí sa stránka **Testy**.

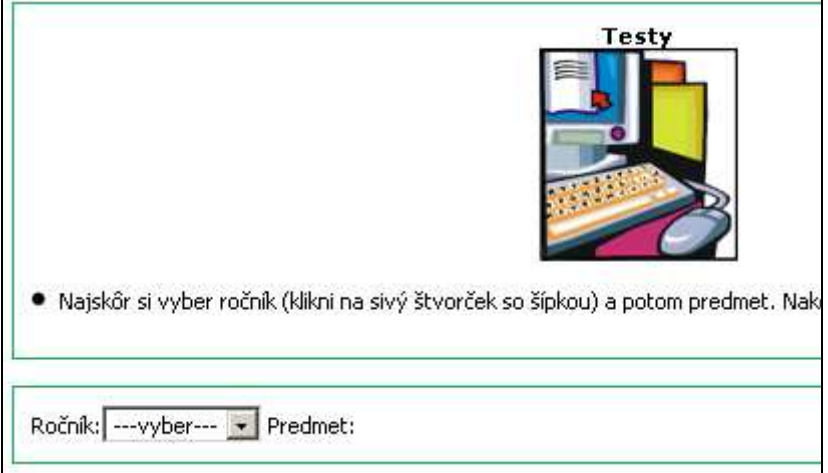

V poli **Ro**č**ník** kliknite na sivé tlačidlo s trojuholníčkom.

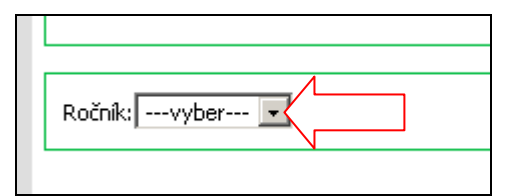

V zozname, ktorý sa ukáže, si vyberte konkrétny ročník.

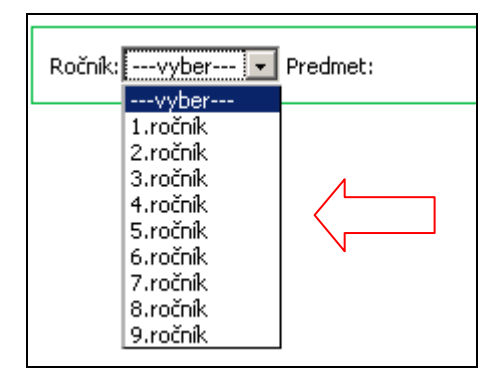

Po vybraní ročníka sa ukáže pole **Predmet**, v ktorom takisto najskôr kliknite na sivé tlačidlo.

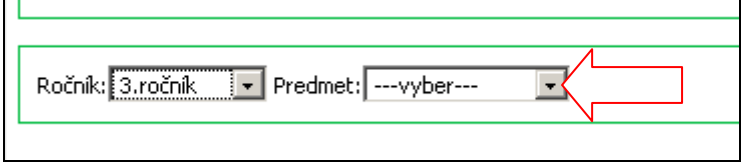

V zozname, ktorý sa ukáže, si vyberte konkrétny predmet.

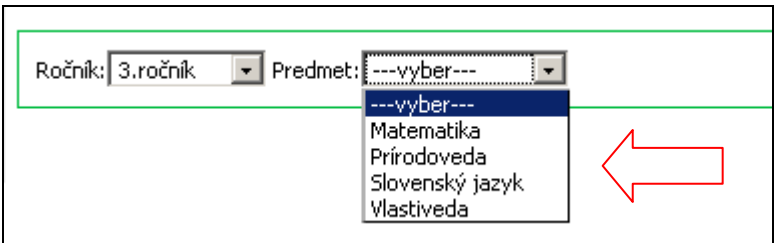

Ukáže sa zoznam testov, ktoré sa nachádzajú v konkrétnom ročníku a predmete.

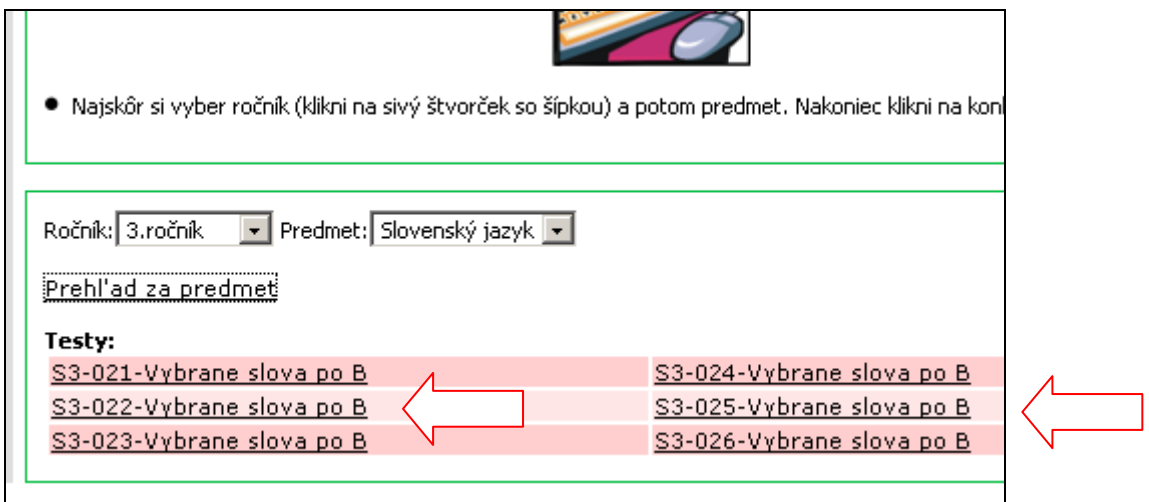

Kliknite na názov konkrétneho testu. Test sa otvorí v novom okne. Potom už len stačí kliknúť na tlačidlo **ŠTART** a môžete riešiť.

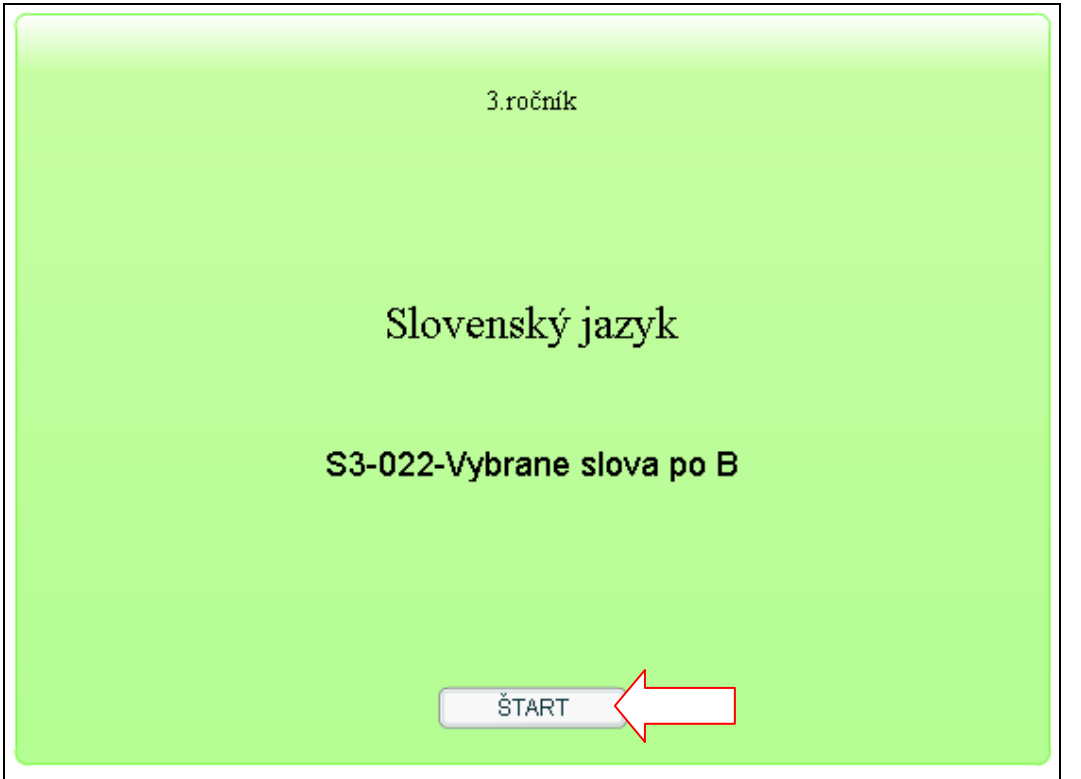

## **5. Štatistiky riešení testov (jeden žiak)**

Žiak si môže prezerať štatistiky riešení jednotlivých testov. Po prvom vyriešení sa vedľa názvu testu objaví odkaz **preh**ľ**ad**.

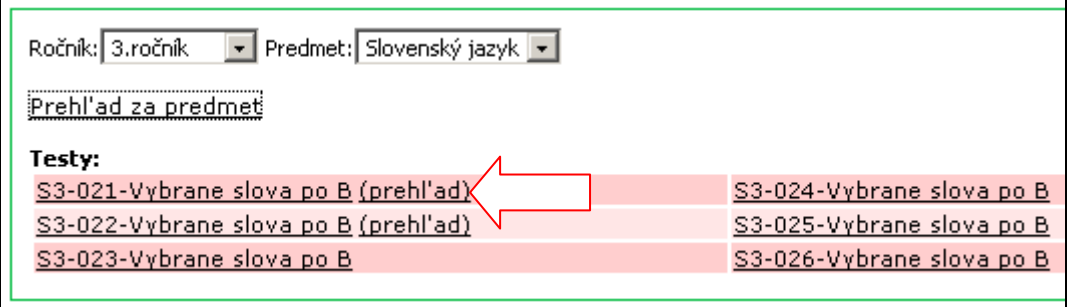

Po kliknutí na odkaz **preh**ľ**ad** sa otvorí okno so štatistikou. Štatistiky sa aktualizujú až po obnovení okna s názvami testov, t.j. po vyriešení testu treba najskôr vybrať iný predmet, potom sa znova vrátiť do predmetu, kde bol test riešený a až teraz budú štatistiky aktualizované.

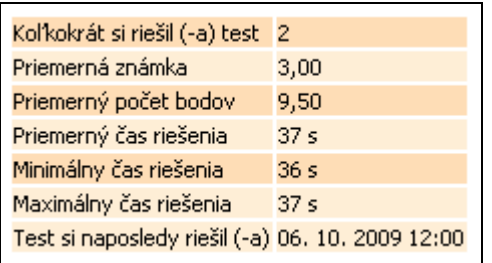

Tiež si môžete prezrieť sumárne štatistiky zo všetkých testov z konkrétneho predmetu. Kliknite na odkaz **Preh**ľ**ad za predmet**.

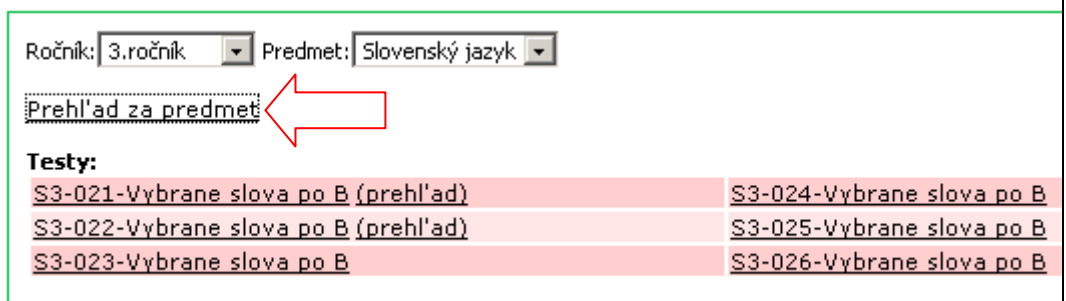

Otvorí sa okno so štatistikou.

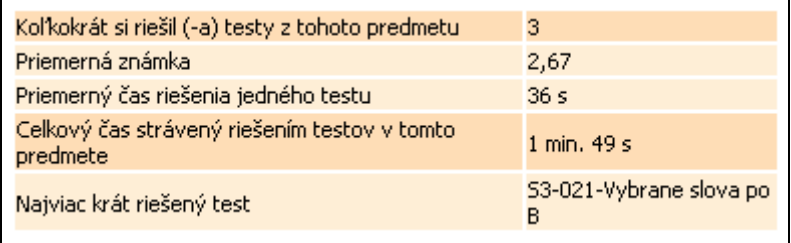

# **6. Odhlásenie so systému (žiak)**

Po skončení práce kliknite na tlačidlo **Odhlási**ť.

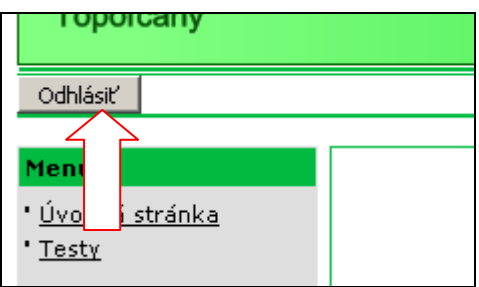